## eLumen Quick Guide

What: Generating a Faculty SLO by Course Report

Role: Faculty

When: At the end of the term once assessment have been scored

Go to this website: <a href="https://alamo.elumenapp.com">https://alamo.elumenapp.com</a>

- 1. Enter your username and password and click Login
- 2. Select eLumen User and click Continue

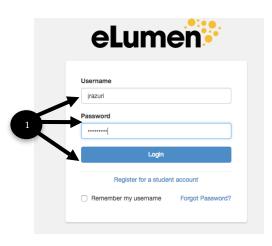

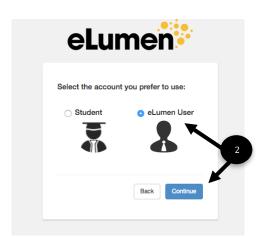

- 3. Be sure you in the role of Faculty and that you are in the correct discipline.
- 4. Select the term you will be printing the report for
- 5. Click the Results Explorer tab
- 6. Click on the sub tab Available Reports
- 7. Click Faculty SLO by Course

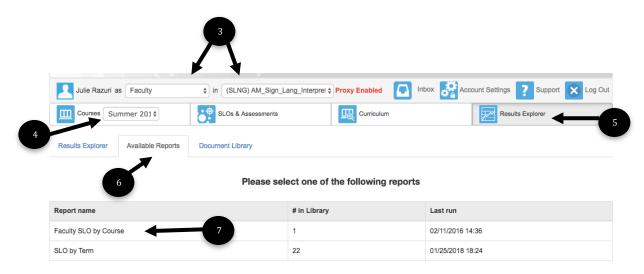

- 8. Select the desired term(s)
- 9. Click on Aggregate
- 10. Click on the desired class (only one class can be run at a time)
- 11. Click Genreate Report

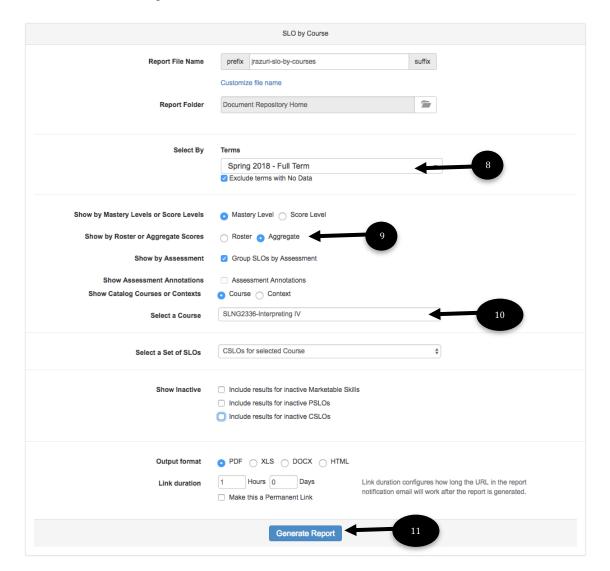

12. In the document library, wait until the file shows as complete.

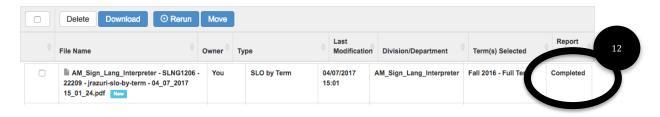

- 13. Click on the box to the left of the file name
- 14. Click the Download tab
- \*\* different computers will download in different ways if you need assistance in the download process, the MLC  $7^{th}$  floor Innovation Center for Faculty is ready to assist

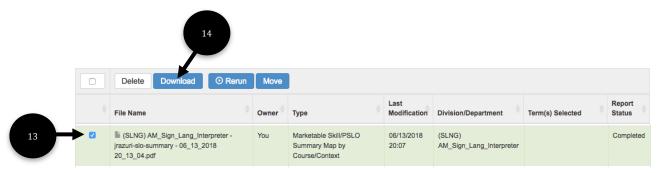